# **DELCATEC**

**かんたんガイド**

本書は、以下のネットワークレコーダーの取扱 説明書(詳細)と合わせてご使用ください。

- ・CNE3R421
- $\cdot$  CNE3R441
- ・CNE3R461

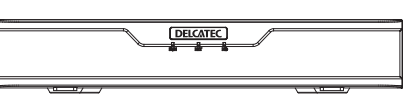

本製品の詳細設定について は、下記の WEB サイトをご覧 ください。 https://www.dxantenna. co.jp/product/item/manualImg/CNE3R.pdf

# **LEDランプの名称とはたらき**

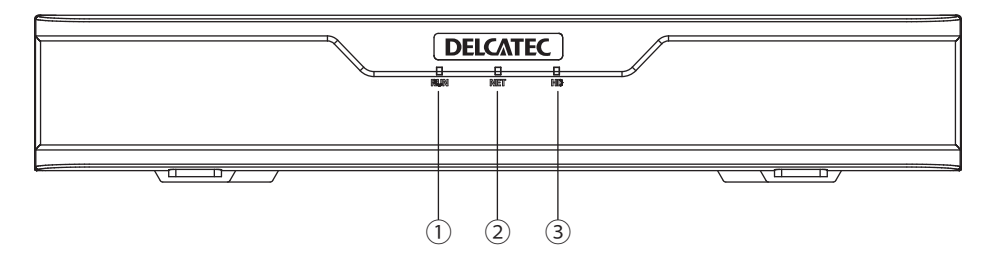

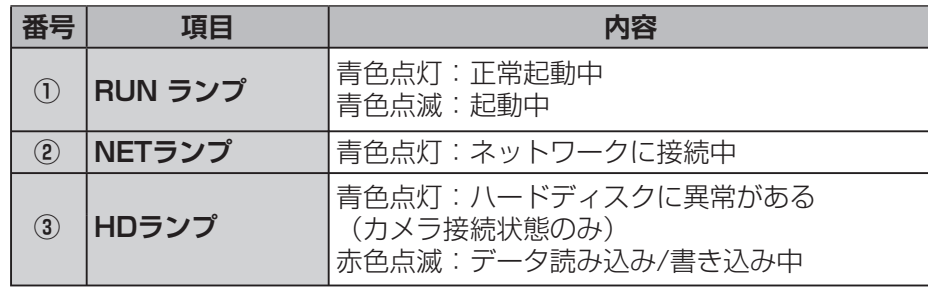

# **録画データを再生またはバックアップする**

# ■再生画面の表示方法

・ホーム画面でライビュー表示の映像を右クリックし、表示されるコンテ キストメニューから [再生] をクリックします。

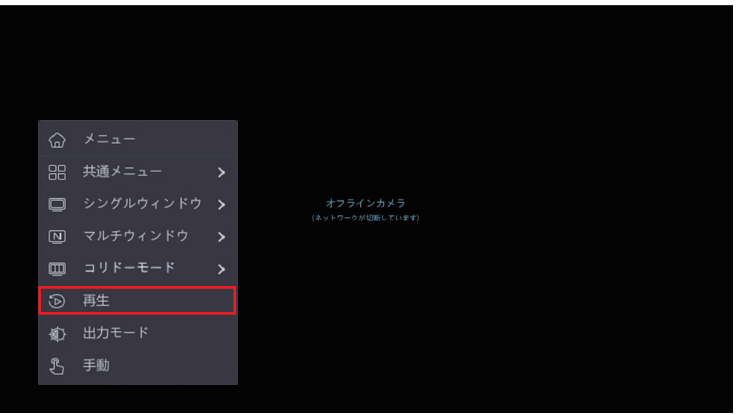

## ・再生画面が表示されます。

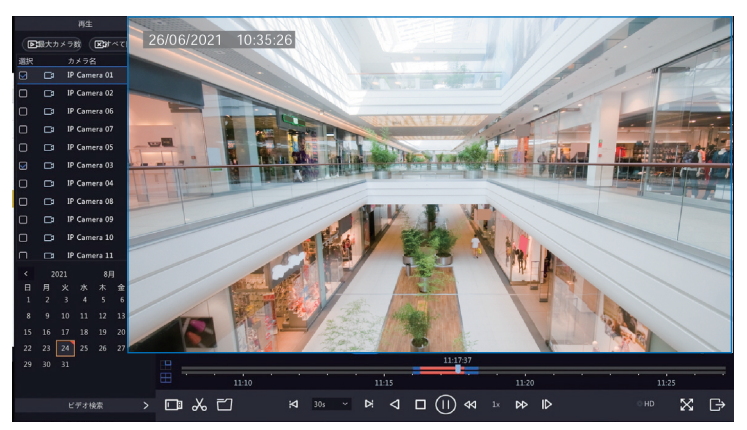

# ■録画データをバックアップする

本製品のハードディスクに保存されている映像を特定の条件で検索し、 USBストレージデバイスにファイルとして保存することができます。

✏再生画面の詳細な使用方法またはバックアップ方法については、取扱説明 書(詳細)を確認してください。

# **こんなときは**

## 「こんなときは」のその他の内容については、取扱説明書(詳細)を確認してください

# **カメラを本製品に接続しても認識されない**

■ モニター管理画面の [メンテナンス]ー[システム情報]ー[カメラ選択] を表示します。 Web 管理画面の場合は、「メンテナンス]ー 「カメラステータス]を表示してください。

# 2[状態]列にある原因を確認します。

右ページの内容を確認してください。

## ■ネットワーク未接続の場合

ネットワーク接続とネットワーク設定を確認してください。 モニター管理画面:[ネットワーク] Web 管理画面 : 「ネットワーク]

● 取扱説明書(詳細)の「ネットワーク」の項目を確認してください。

カメラのユーザー名とパスワード設定を確認してください。 モニター管理画面: [カメラステータス] — [カメラ選択] — [変更パスワード確認] Web管理画面: [カメラステータス] ー [カメラ選択] ー [変更パスワード確認] ●取扱説明書(詳細)の「カメラステータス」の項目を確認してください。

# **昼間でも映像が白黒で表示される**

ナイトモードに切り換わらないように「デイモード」に設定する、または ナイトモードに切り換わりにくいように設定を変更してください。

1 モニター管理画面の[カメラ選択]─[画像]を表示します。

#### ■ ナイトモードに切り換わらないようにする場合 (「デイモードに設定」する場合)

「デイ/ナイトモード」を「デイ」に設定する。

#### ■ ナイトモードに切り換わりにくくする場合

「デイ/ナイト感度」を「低」または「最低」に設定する。

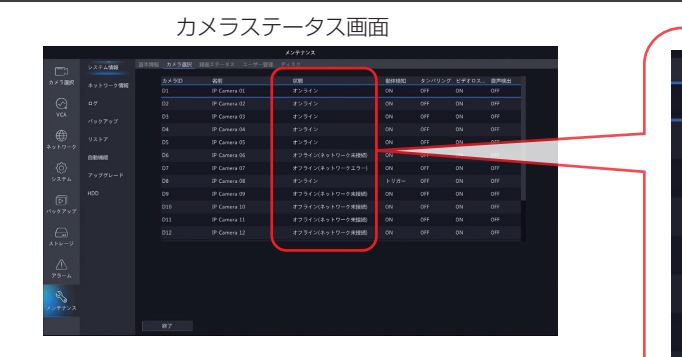

#### ■ 弱いパスワードで拒否されている場合

カメラの管理画面にログインし、強固なパスワードを設定し てください。

## ■ 帯域不足の場合

本製品が処理可能な帯域幅に収まるように、各カメラのビッ トレートを下げる調整を実施してください。

●カメラのビットレートを下げる方法は取扱説明書(詳細)の 「エンコード」の項目を参照してください。

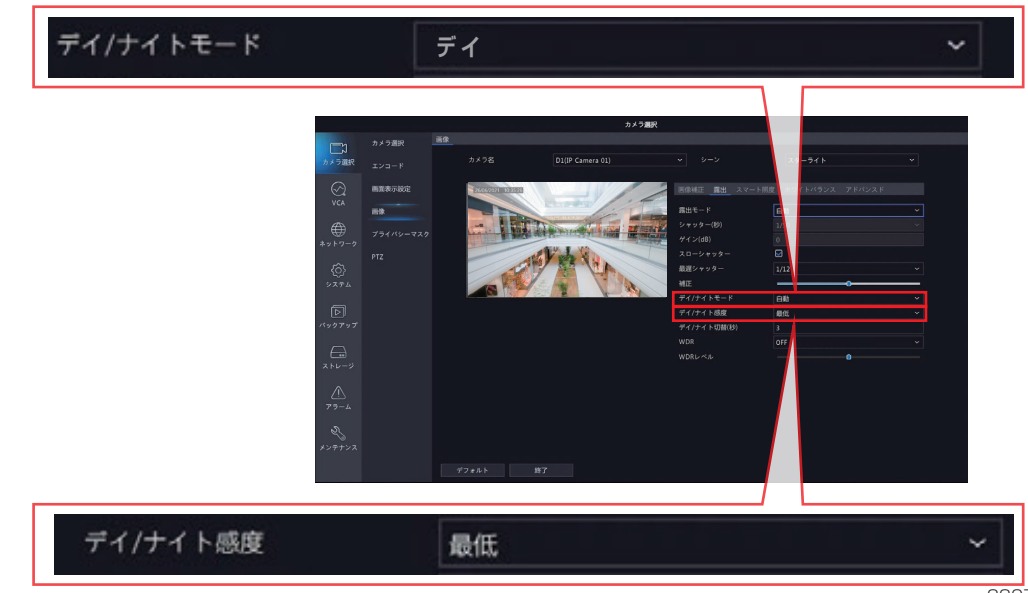

状態